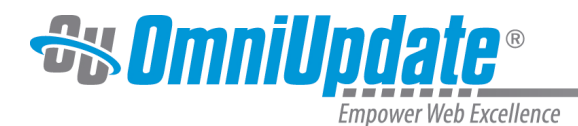

# **Tools**

OU Search contains a number of tools to help you maximize the efficacy and accuracy of the search. This section explains the most useful, commonly-utilized tools within the system.

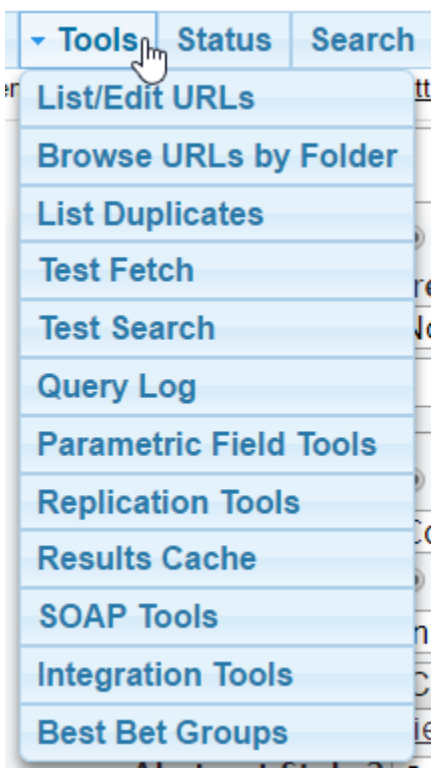

The specific tools covered are:

- List/Edit URLs
- List Duplicates
- Test Search
- Query Log

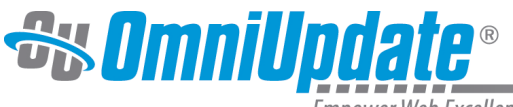

mpower Web Excellence

# **List/Edit URLs**

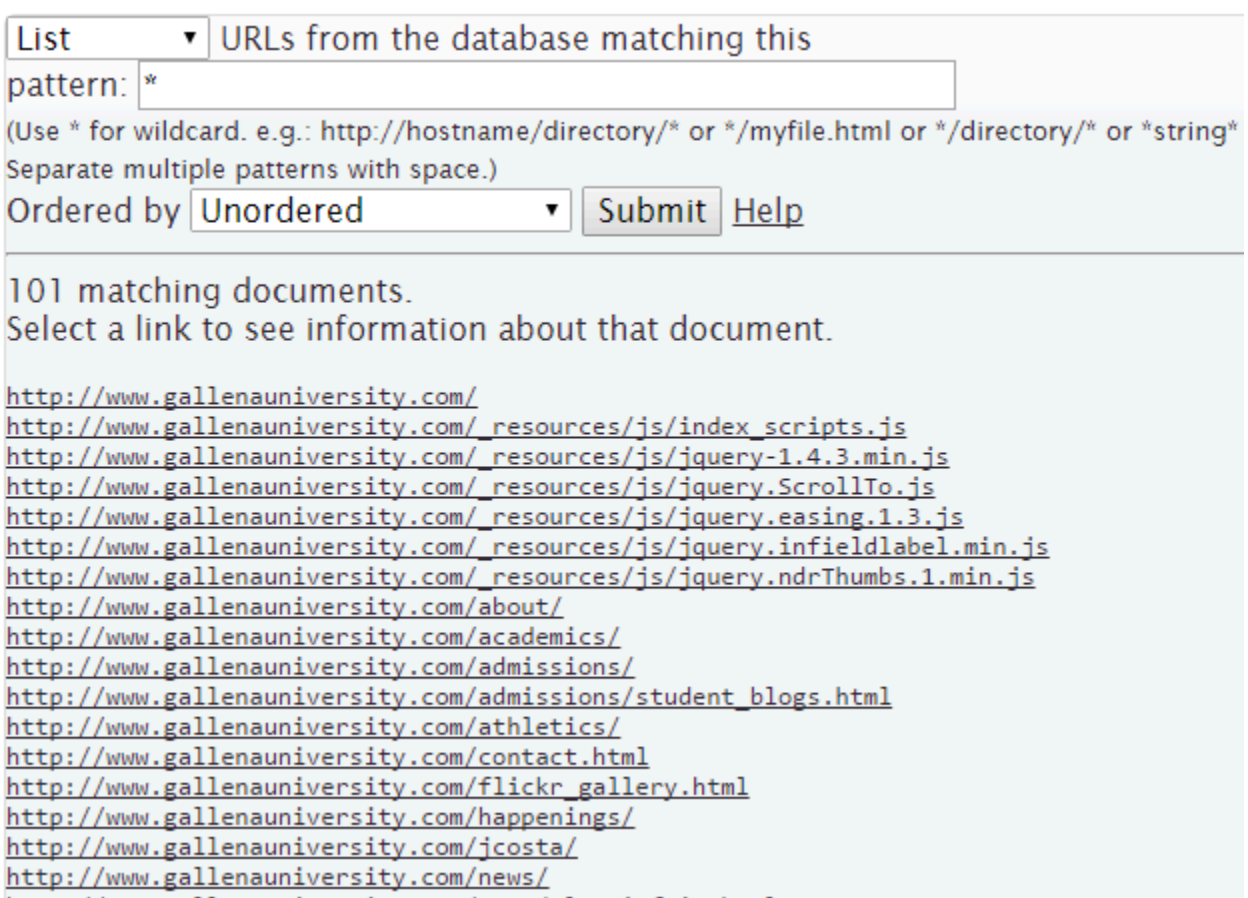

Use **List/Edit URLs** to see any and all URLs indexed by OU Search. By entering text in the singleline text field, you can pull up results matching containing that text. Using only an \* character as a wildcard allows you to pull up every URL indexed.

The dropdown options are "List," "Download," "Delete," and "Replicate." Selecting "List" displays a list of the URLs on the screen. Selecting "Download" downloads a .txt file containing all the results to your computer. Selecting "Delete" removes any URLs matching the query from the database; note that it does not affect the actual page in OU Campus, just the indexed location in OU Search. Selecting "Replicate" creates a copy of the indexed entry or entries in the database.

You can also choose the order by which results are displayed, including URL depth, alphabetical order, time last visited or modified, and size.

Selecting a URL takes you to information about that specific page. Note that this is not the only location from which you can view URLs for pages and select the URL to view page details.

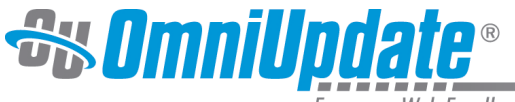

Empower Web Excellence

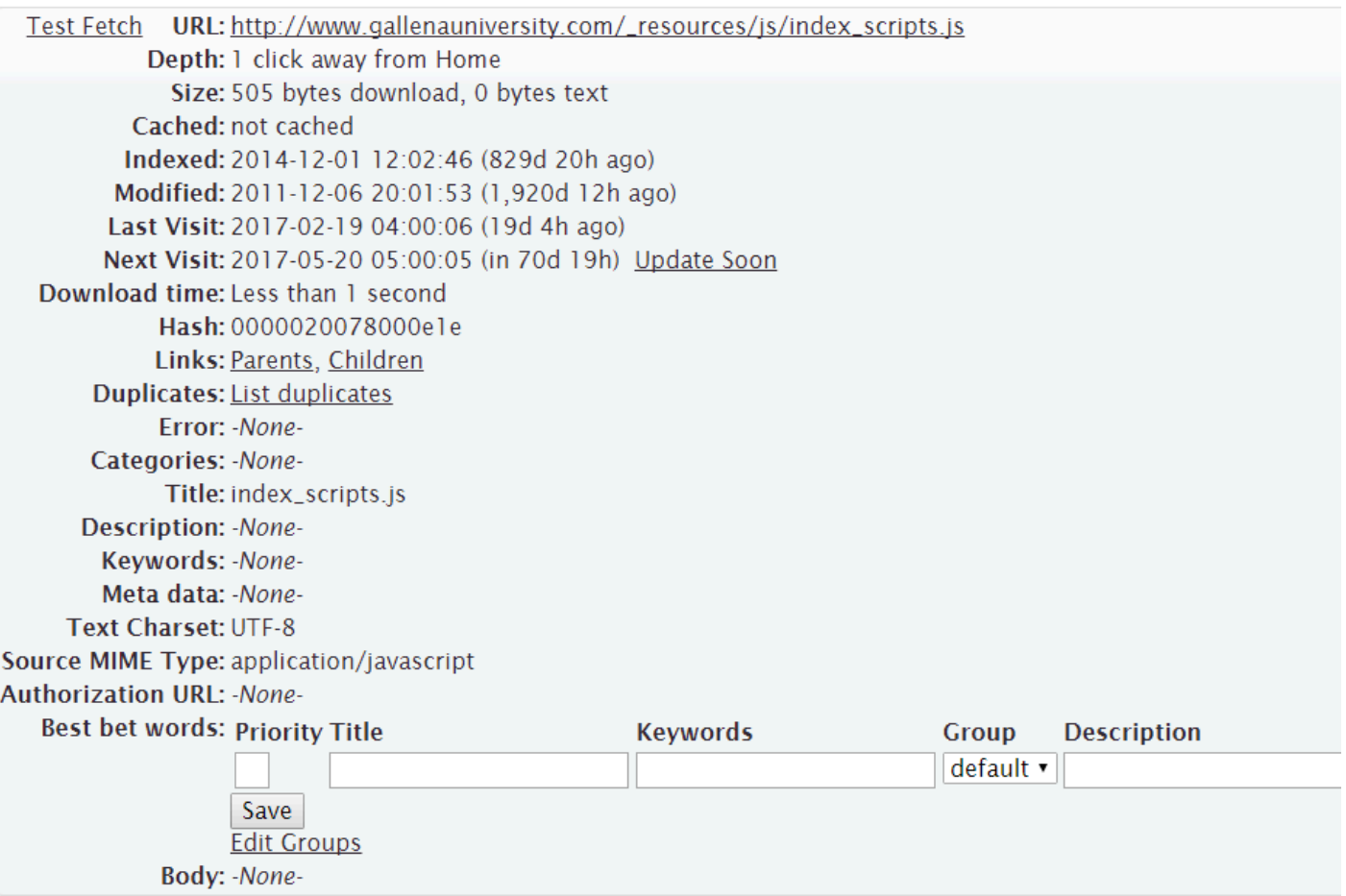

## **List Duplicates**

#### **List Duplicates**

This will list all duplicates encountered of a given URL. The provided URL may be the URL that was kept, or any of the duplicates that were excluded from the walk.

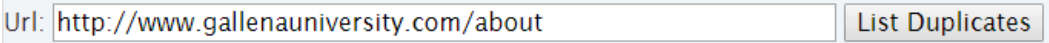

Enter a URL into the field to see if there are any duplicates of it in the OU Search index. Duplicates can be removed from the index; this improves the speed and relevancy of search results.

#### **Test Search**

Select **Test Search** from the menu to run test searches and see what results appear. Bear in mind that this will not use your site styling, but instead apply a generic format.

This feature is not available in OU Search modules that were implemented after F

all 2017.

### **Query Log**

The **Query Log** is where you can view various reports on the queries visitors have been entering in your search. It also contains the ability to export results as a CSV.

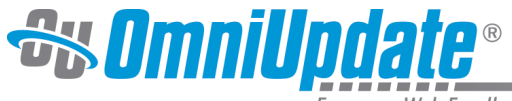

Empower Web Excellence

**Query Report Top Query Words Top Queries** No Hits **Best Bet Clicks** Query Log in Excel Format

#### **Query Report**

Query logging is currently ON Help

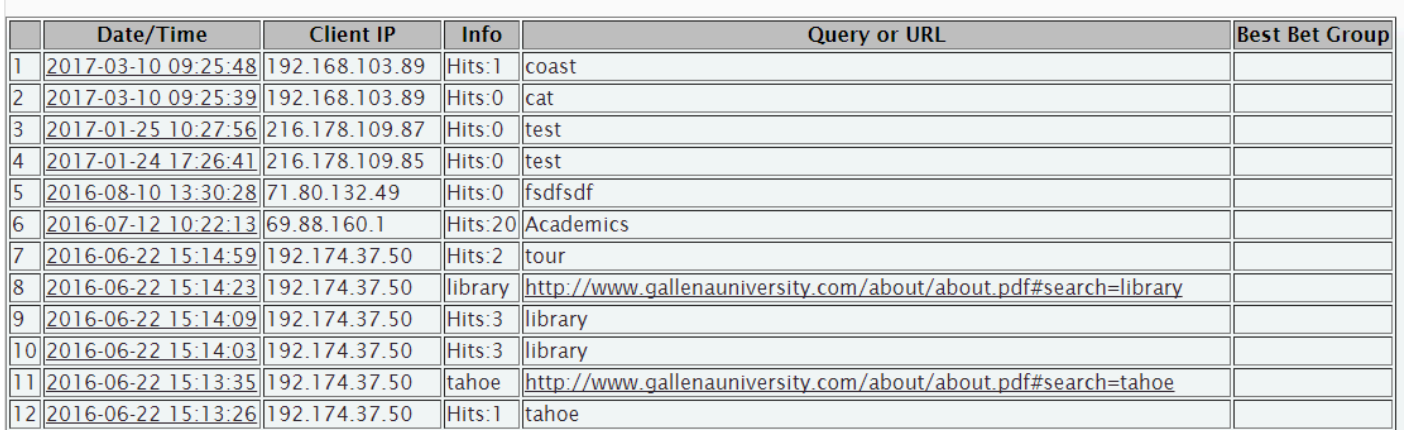

The query report is a log of all queries that visitors have entered into the search. It gives the date and time of the query, the IP address from which it was entered, how many results OU Search gave for that result, and (if a result was clicked) the URL that the visitor chose.

Help

#### **Top Query Words**

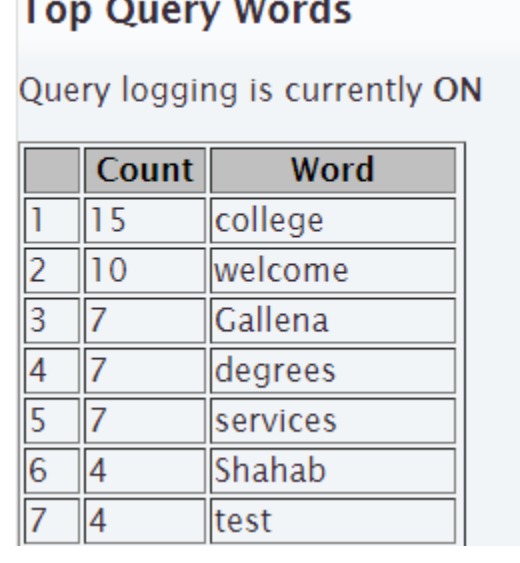

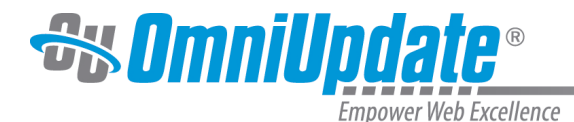

This lists all individual words that have been entered as queries, in order of how many times they have been entered. It does not distinguish between queries, i.e. searching "college schedule" and "class schedule" would result in two counts for the word "schedule."

#### **Top Queries**

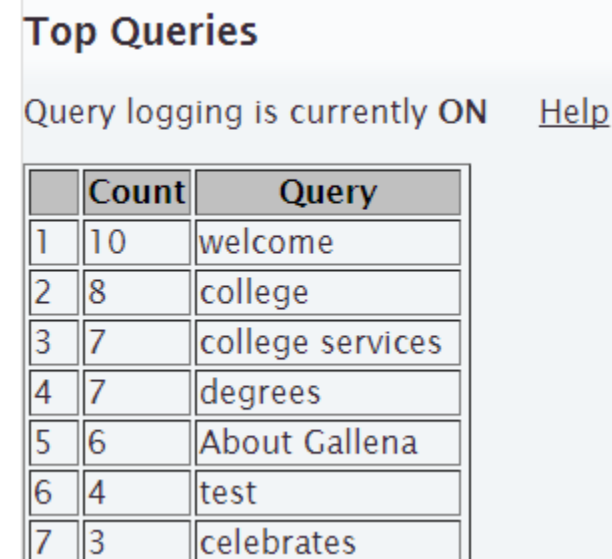

This lists all queries that have been entered, in order of how many times they've been entered. **No Hits**

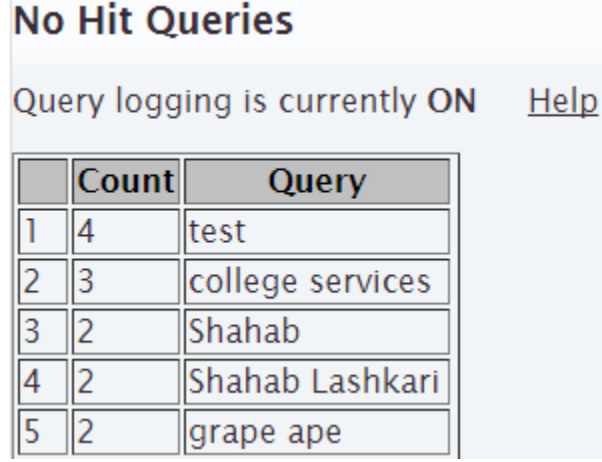

This lists all queries that have been entered in the search and had no results come up.

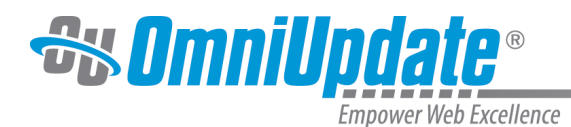

**Best Bet Clicks**

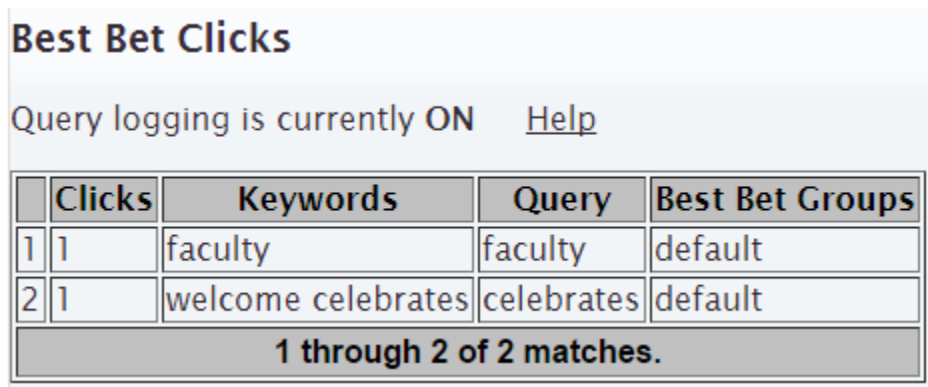

A best bet is a result manually set to appear as a promoted answer for a specific query or queries (the next section will detail how to create and manage them). The "Best Bet Clicks" report lists all best bets that have been clicked on by web visitors, including the keyword that brought up that best bet and the original query.